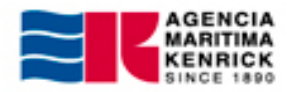

## **B/L Input**

• Ingresar a página web: [http://www.hmm21.com](http://www.hmm21.com/)

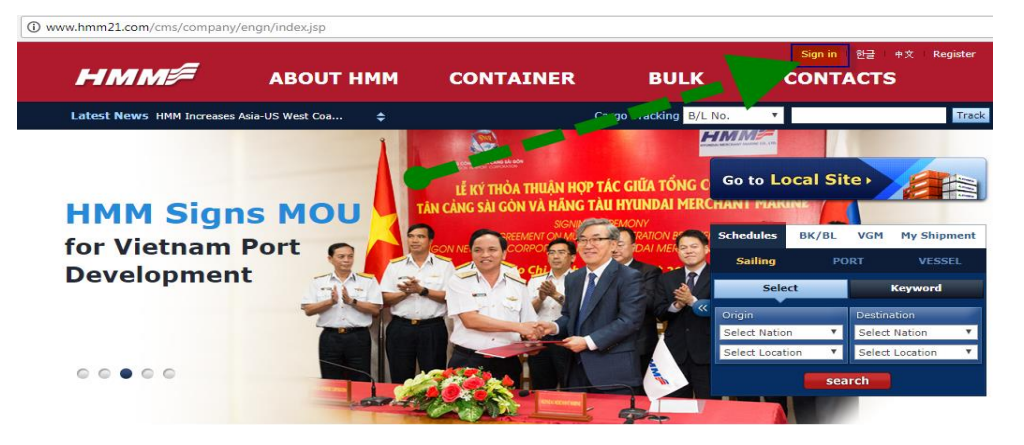

 Una vez registrado debe realizar el "Sign In", accediendo al costado derecho de la pantalla y haciendo click en Export-> Create S/I"

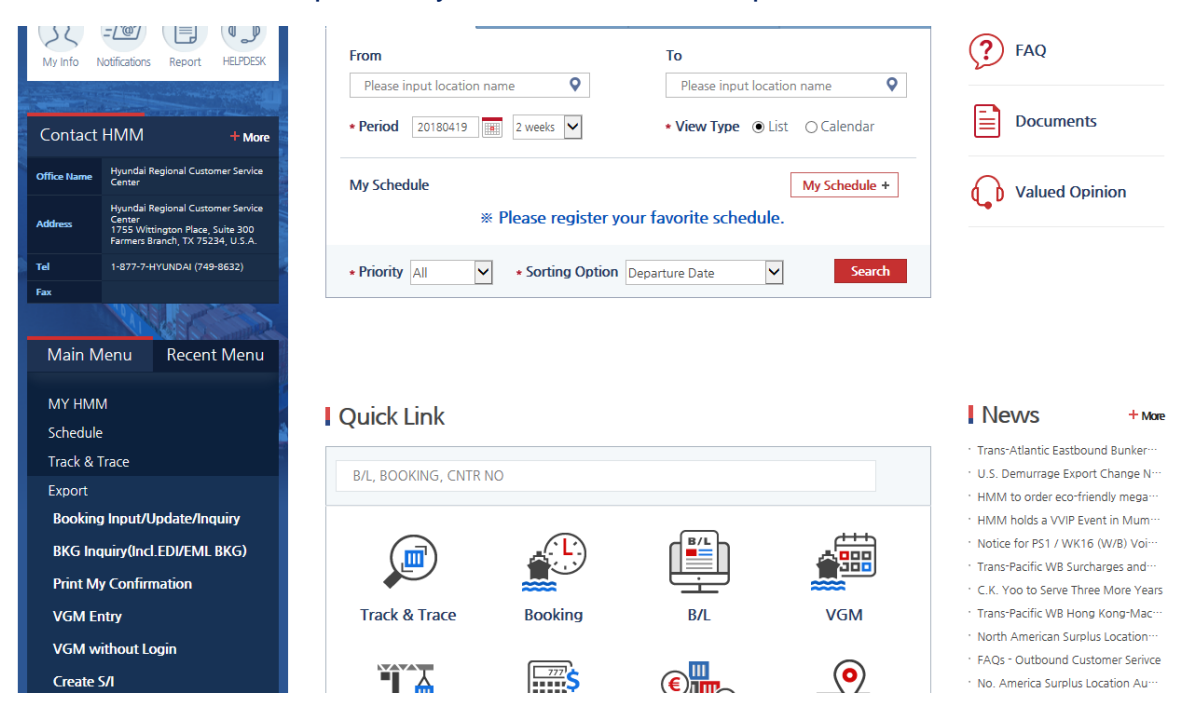

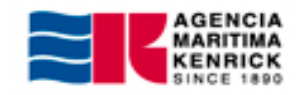

- B/L instruction: Insertar número de Booking y luego "Inquiry"
- Seleccionar booking y dar "Create"

# I Create S/I

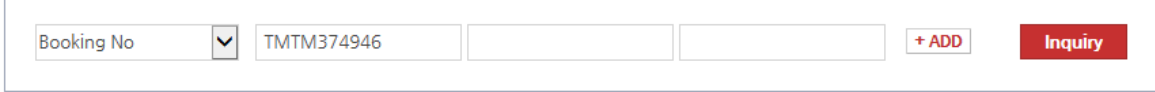

\* You can only find BKG list which VVD is NOT departed yet. If BKG VVD is already departed, S/I creation is impossible.

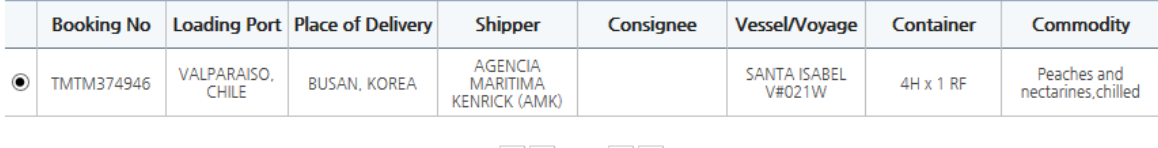

### $\begin{array}{c|c|c|c|c|c} \hline \hspace{.1in} & \hspace{.1in} \quad & \hspace{.1in} \quad & \hspace{.1in} \quad & \hspace{.1in} \quad \quad & \times \quad \\ \hline \hspace{.1in} & \hspace{.1in} & \hspace{.1in} & \hspace{.1in} & \hspace{.1in} & \hspace{.1in} \quad & \hspace{.1in} \quad & \times \quad \\ \hline \end{array}$

Create

 Te llevará directamente a la creación del B/l / Completar Datos ( Shipper/Cnee/Ntfy + detalle de marcas e información de descripción)En caso de necesitar 1BL para 2 Booking, debe seleccionar +Add/Combine booking e ingresar número de booking adicional

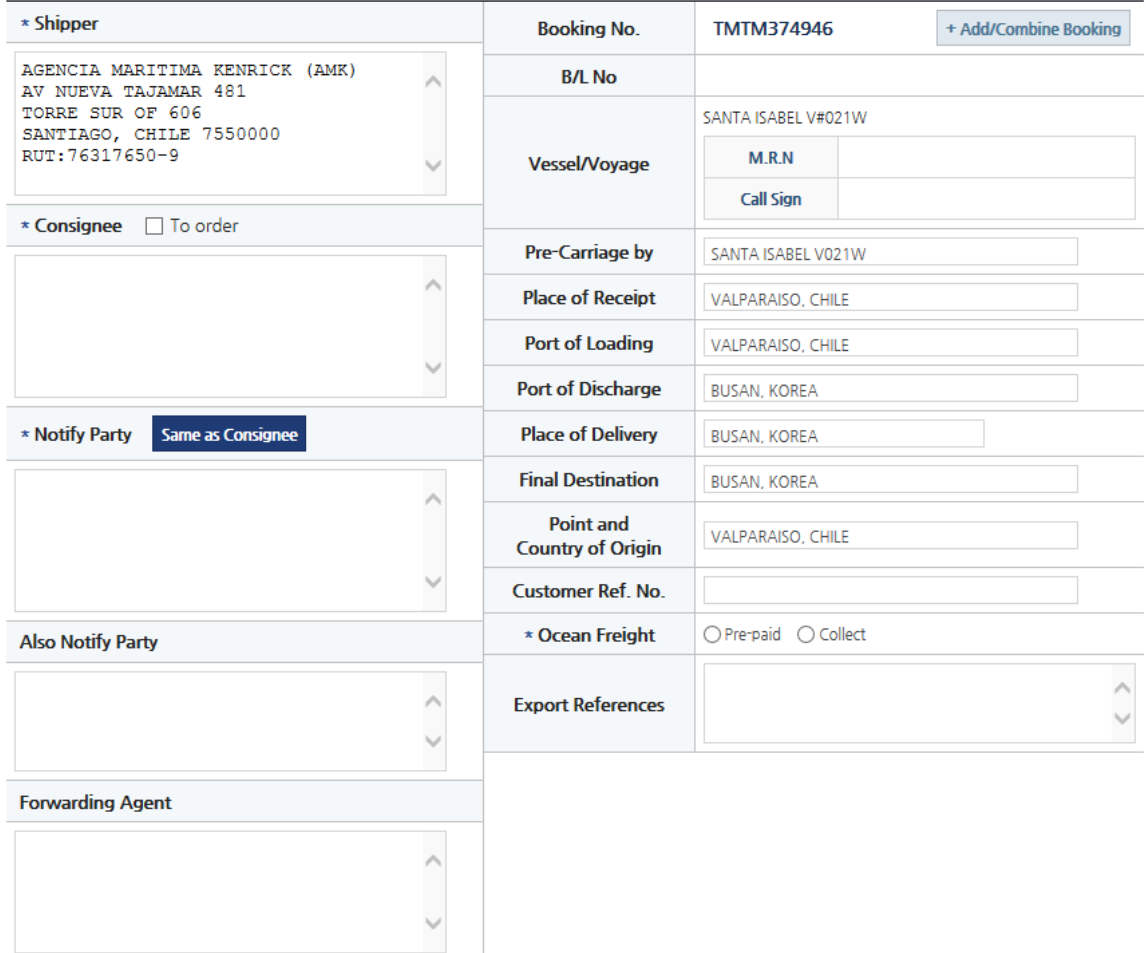

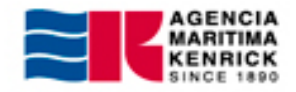

#### • Consignee or Notify Party Information

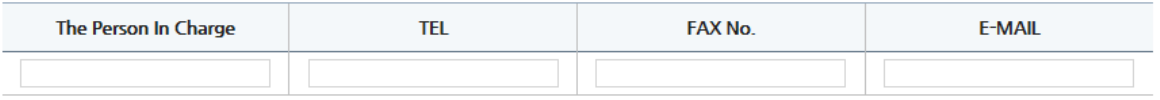

#### • Mark & Description

. The maximum number of characters you can input for 'Mark& No.' is 15 characters and for 'Description' is 47 characters.

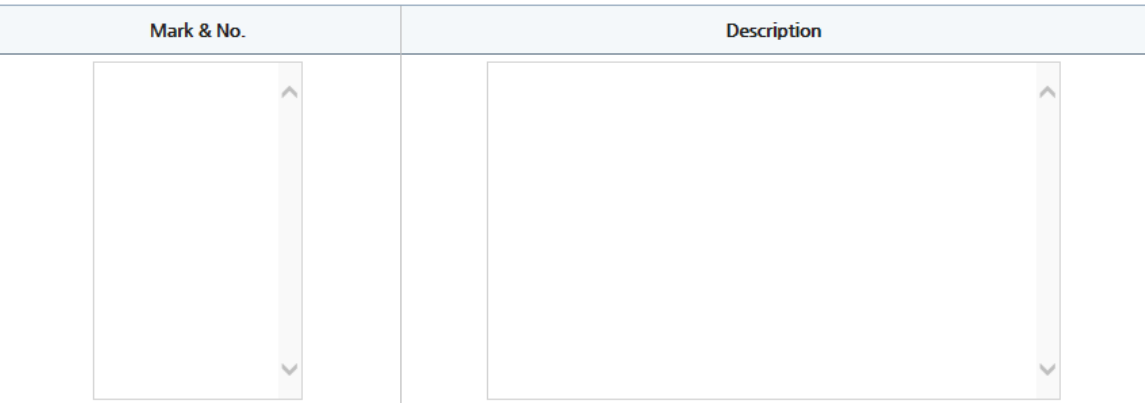

- Complete información de contendor / sello / cantidades / gross weight / measurment
- · En caso de que tenga más de 5 contenedores, puede completar un Excel y cargar toda la información de forma más rápida en "Excel Upload" En caso de ser unidad Reefer deberá cliquear en opción No

### • Container Pick Up

• Number of Container: 1

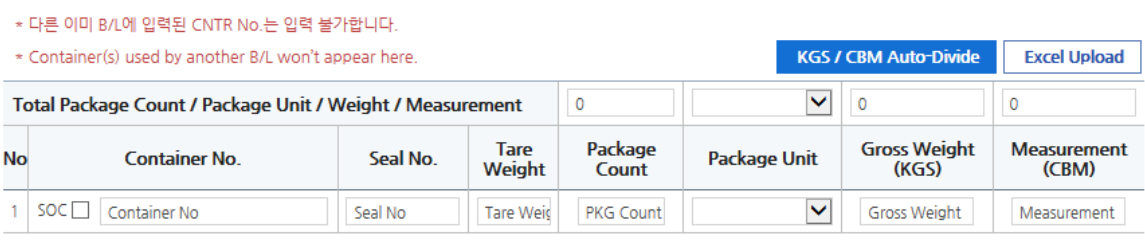

\* Conversion Formula: 1LBS X .45359 = KGS  $1CFT X .028317 = CBM$ 

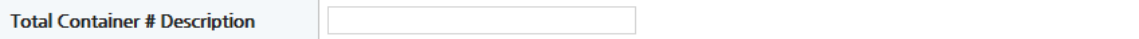

• Additional Service

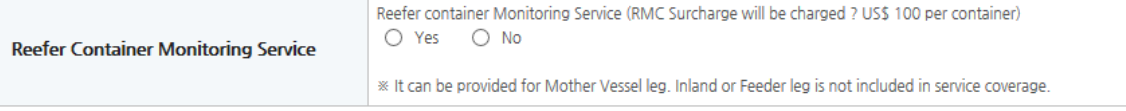

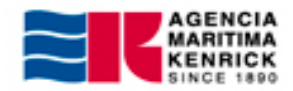

- Recuerde especificar su instrucción de Emisión **B/L Type:** Especifique si necesita Originales o Waybill. Si será Original indicar entonces, si será valorado o no valorado.
- En Caso de instrucciones especiales, indicar en el siguiente recuadro
- Para guardar Modelos de matrices, debe de ingresar el nombre tipo y poner Create Template
- Para finalizar, cliquear Create B/L, automáticamente sistema te indicara el número de Bl creado

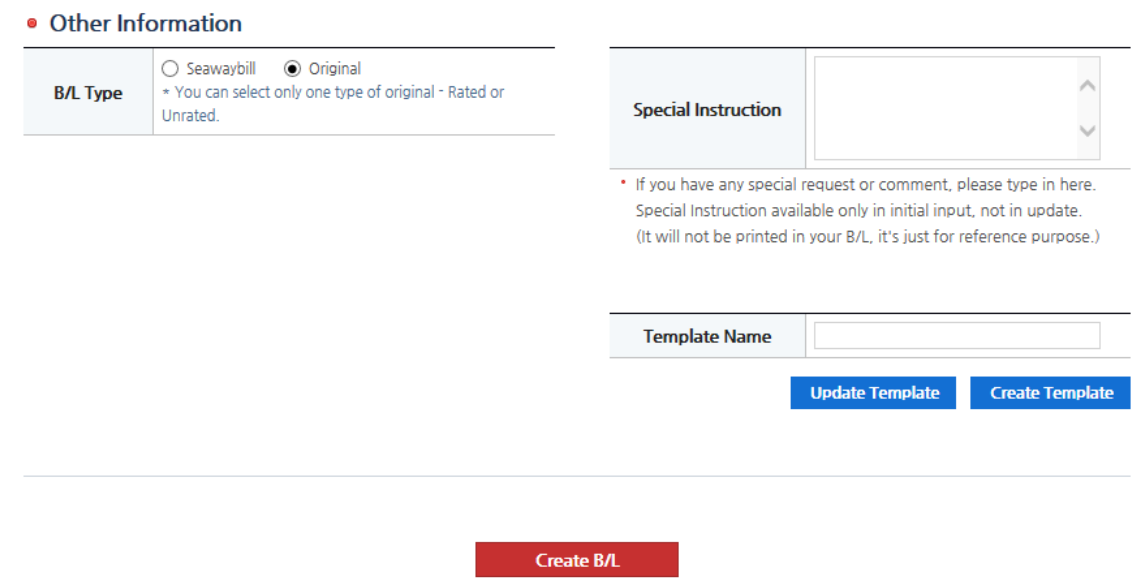

Shipping Request has been submitted. After HMM confirmation, this S/R will be converted to B/L.

The B/L No. will be CLHM1624499 once created.

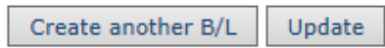

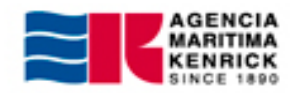

 B/L Process / View: Podrá revisar todos sus booking - Bls procesados / **Status** 

# **I B/L Process / View**

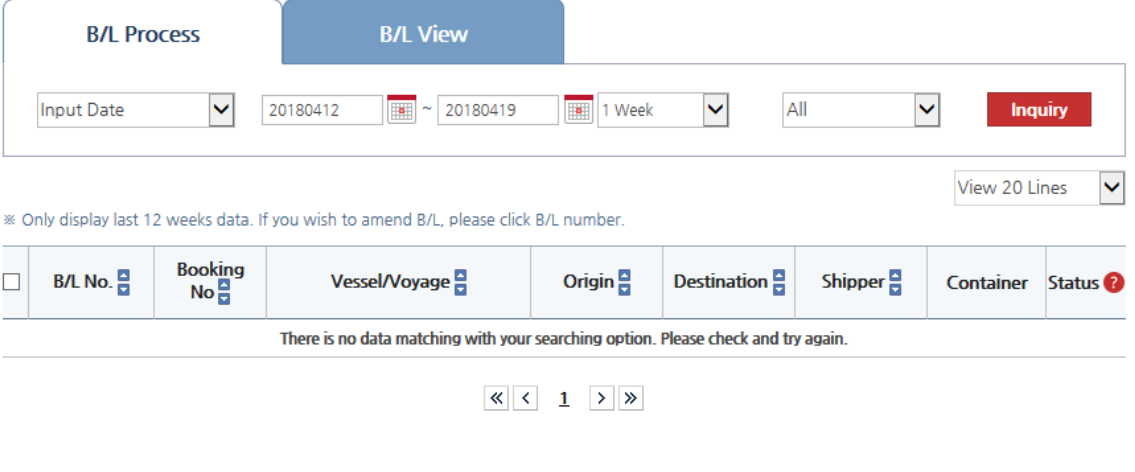

B/L Copy | Vessel Schedule | Freetime | Track & Trace